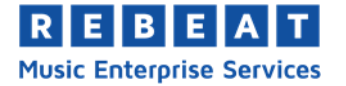

# **YouTube - Erste Schritte**

Diese Anleitung soll euch helfen ein Google Konto und euren ersten YouTube Kanal zu erstellen. Darüber hinaus wird erklärt, wie man eigene Videos hochlädt, Playlisten erstellt, den Kanal personalisiert und externe Konten mit dem Kanal verbindet.

#### **1. Google Konto erstellen:**

Da YouTube zu Google gehört, ist es zu Beginn notwendig ein Google-Konto zu erstellen. Mit dem Konto ist es möglich, alle Google-Dienste in Anspruch zu nehmen. Um mit der Kontoerstellung zu beginnen, könnt ihr diesem Link folgen:

[https://accounts.google.com/signup/v2/webcreateaccount?hl=de&continue=https%3A%2F%2Fmy](https://accounts.google.com/signup/v2/webcreateaccount?hl=de&continue=https%3A%2F%2Fmyaccount.google.com%2Fintro&flowName=GlifWebSignIn&flowEntry=SignUp)[account.google.com%2Fintro&flowName=GlifWebSignIn&flowEntry=SignUp](https://accounts.google.com/signup/v2/webcreateaccount?hl=de&continue=https%3A%2F%2Fmyaccount.google.com%2Fintro&flowName=GlifWebSignIn&flowEntry=SignUp)

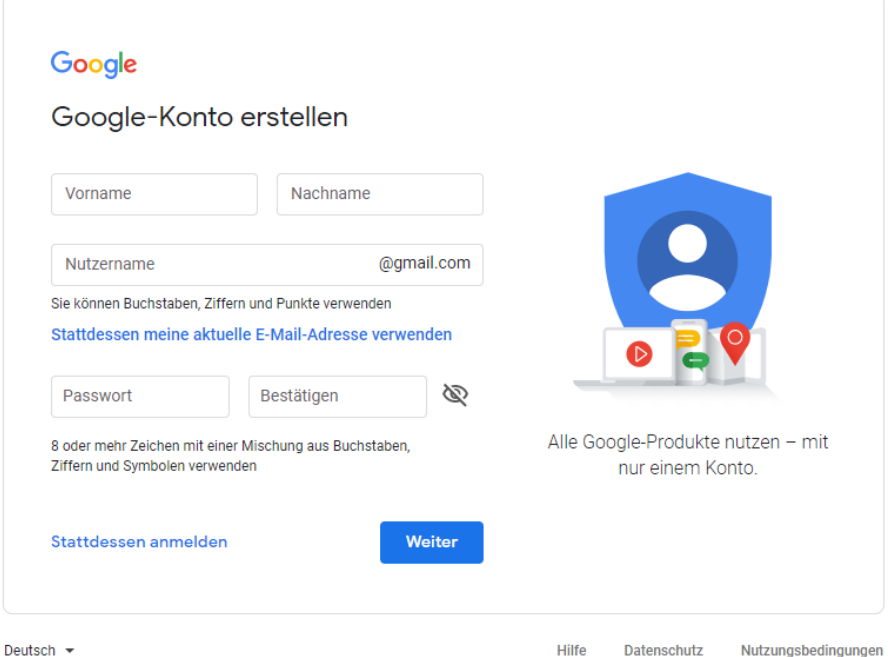

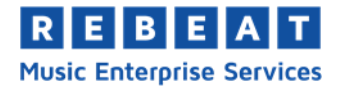

## **2. YouTube Kanal erstellen:**

Nachdem ein Konto erstellt wurde, kann man sich bei YouTube anmelden und beginnen seinen eigenen Kanal einzurichten. Ohne Kanal besitzt man keine öffentliche Präsenz und kann sich lediglich Videos ansehen - es ist nicht möglich Videos hochzuladen, Kommentare zu schreiben, "Likes" zu vergeben, Kanäle zu abonnieren oder Playlisten zu erstellen.

Um mit der Kanalerstellung zu beginnen, ruft man [www.youtube.com](http://www.youtube.com/) auf und navigiert oben rechts zu dem runden Logo mit seinem Namen, um die Menüführung aufzuklappen. Dort klickt man anschließend auf "Kanal erstellen" (1) und beim neu erschienenen Fenster auf "JETZT STAR-TEN" (**2**).

Beim Erstellen eines Kanals hat man die Möglichkeit den Namen seines Google Kontos zu verwenden oder einen benutzerdefinierten Namen für den Kanal zu erstellen (**3**).

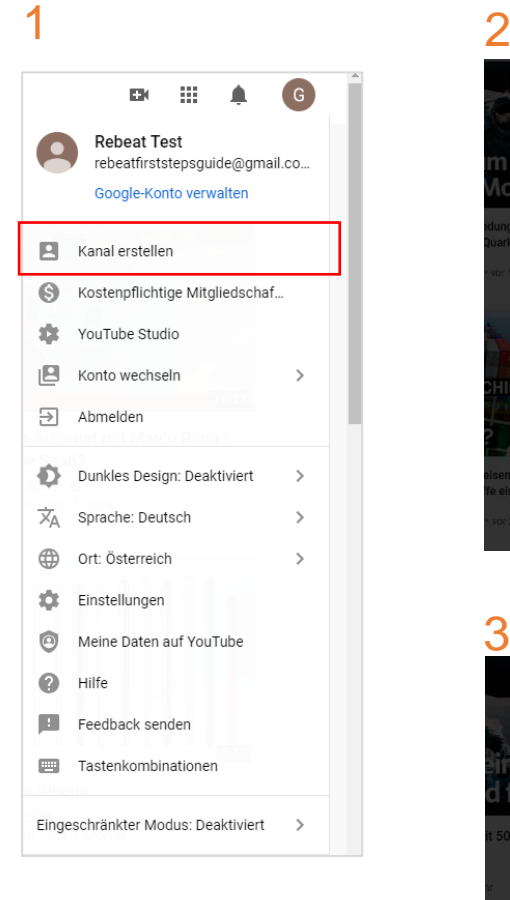

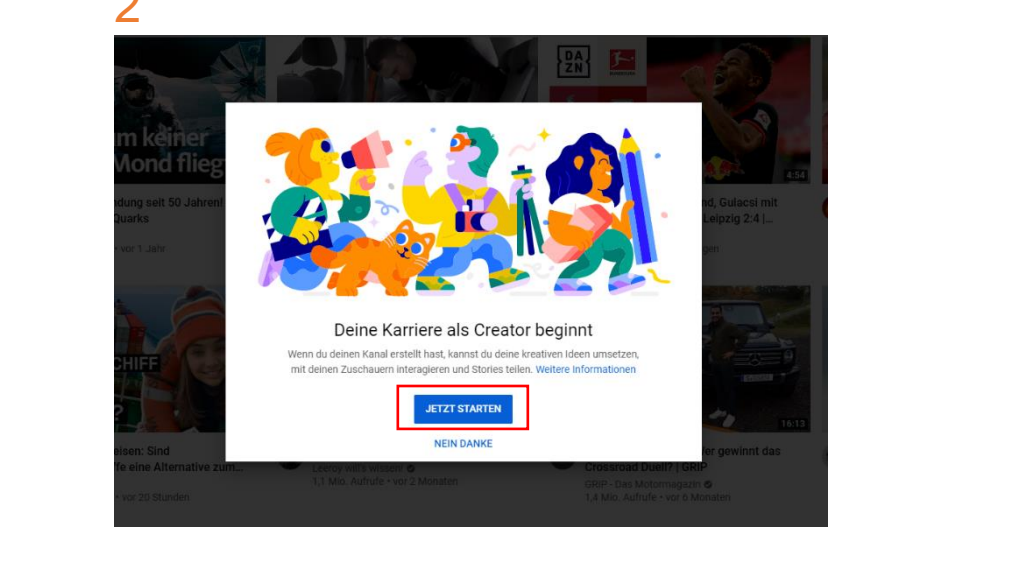

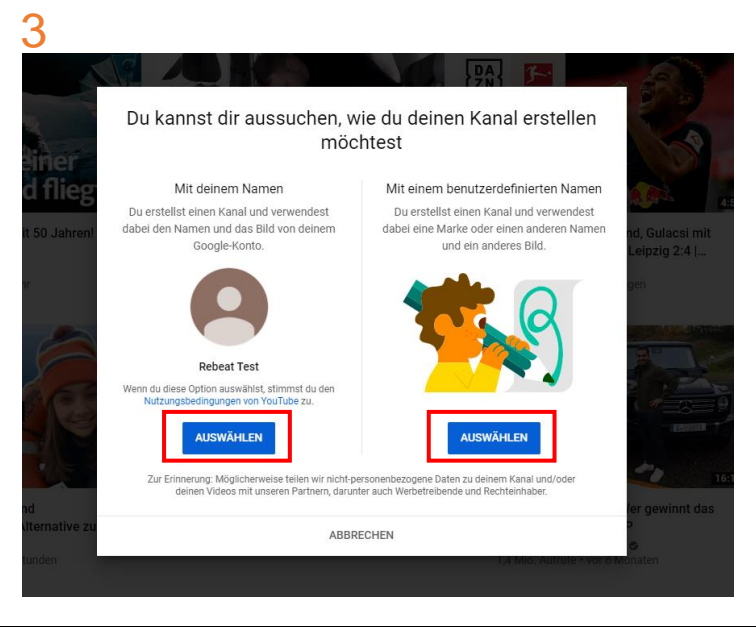

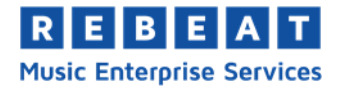

Der Kanal ist offiziell erstellt! Als nächstes kann ein Kanalfoto hochgeladen werden (**4**), die Kanalbeschreibung verfasst (**5**) und diverse externe Konten verknüpft werden (**6**).

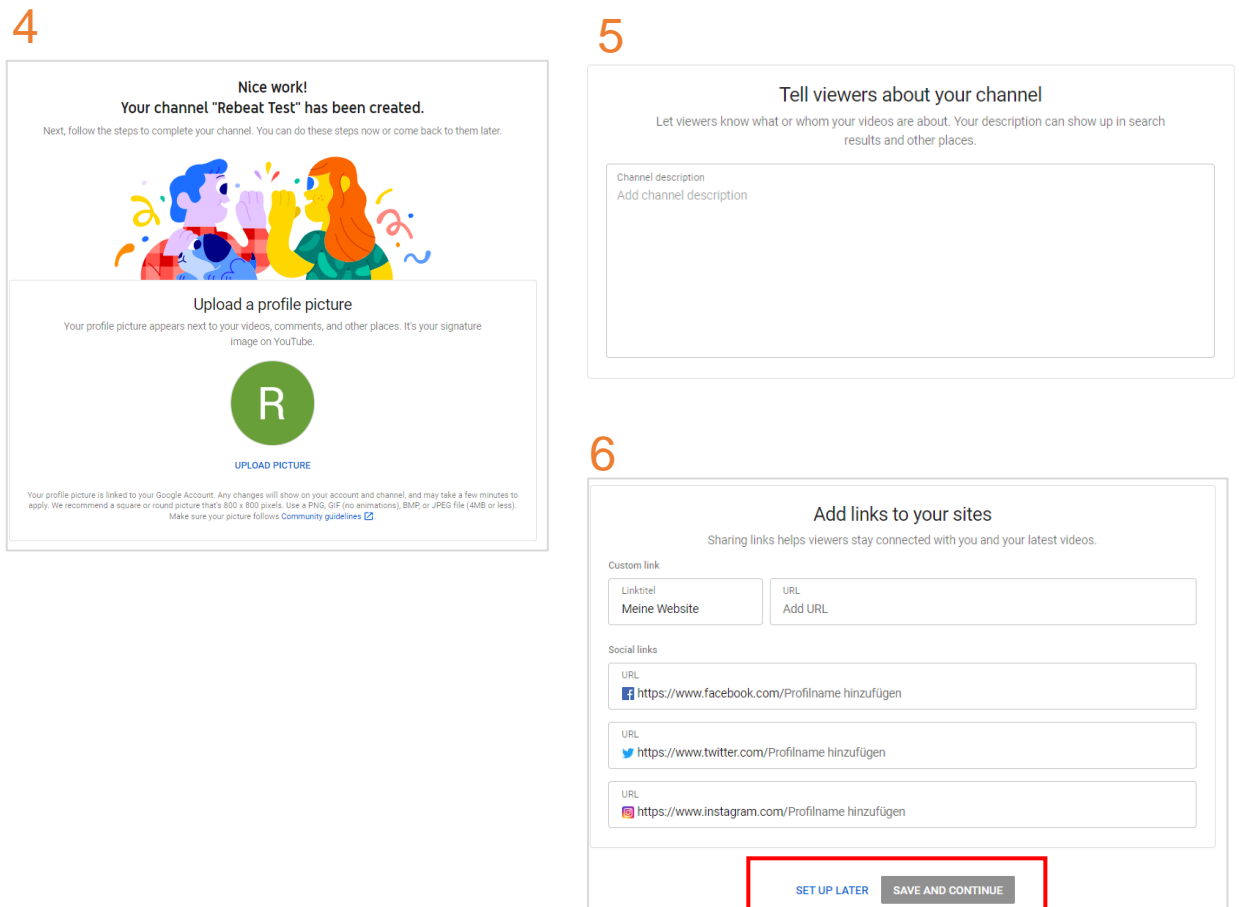

Klicke anschließend auf "SAVE AND CONTINUE" oder auf "SET UP LATER" (wenn du noch keine der oben genannten Einstellungen vornehmen willst), um zu deiner Kanalübersicht zu gelangen.

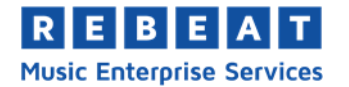

### **3. YouTube Kanal anpassen**

Auf der Hauptseite deines Kanals lassen sich diverse Einstellungen vornehmen. Oben links lässt sich das Profilbild einstellen (**1**), in der Mitte oben lässt sich das Kanalbild anpassen (**2**). Wenn man mit der Maus über den oberen Bereich fährt, sieht man ein Bleistiftsymbol in der oberen rechten Ecke auftauchen. Mit einem Klick darauf und dann auf "Links bearbeiten" lassen sich die verknüpften Konten (z.B. Facebook, Spotify, Twitter) bearbeiten, welche anschließend in der unteren rechten Ecke des Kanalbilds angezeigt werden (**3**). Des Weiteren ist es möglich seinen Kanal in unterschiedlichen Perspektiven (**4**) zu betrachten.

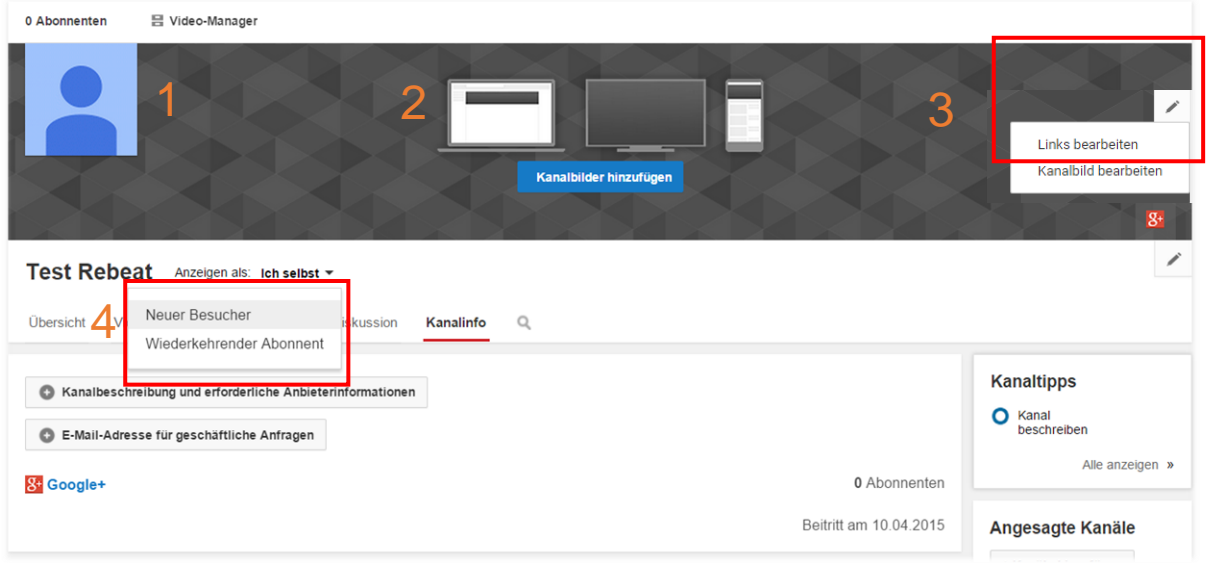

## **4. Video hochladen**

Wenn du auf der Übersichtsseite deines Kanals bist und noch keine Videos hochgeladen hast, wird dir in der Mitte des Fensters direkt angeboten ein Video hochzuladen (**1**). Andernfalls findest du das Symbol zum hochladen oben rechts in der Menüleiste (**2**).

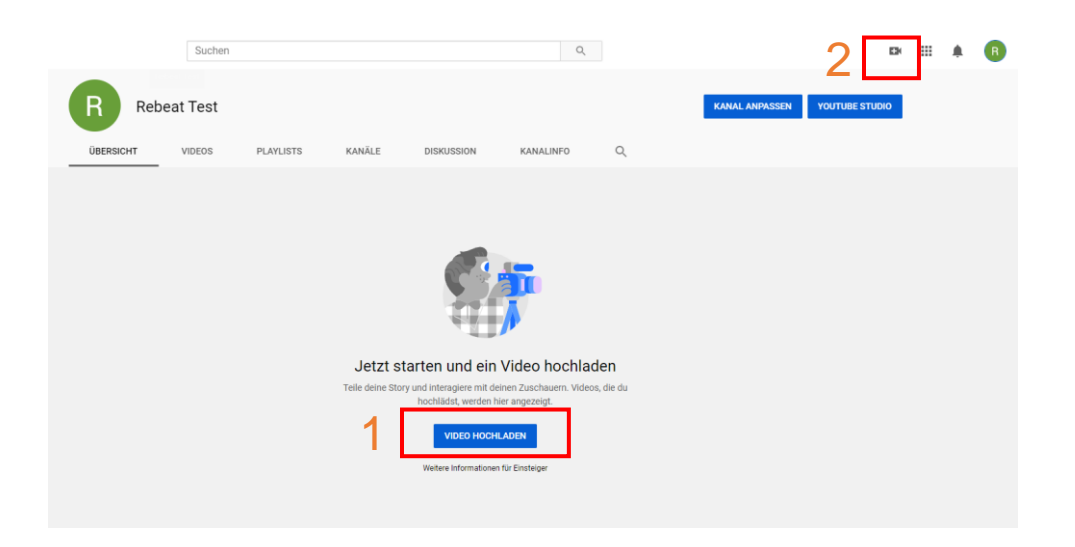

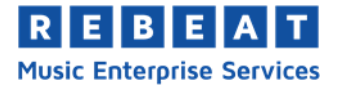

Daraufhin kann dein Video entweder per "Drag-and-Drop" oder mit dem Dateiexplorer zu YouTube hinzugefügt werden (**3**).

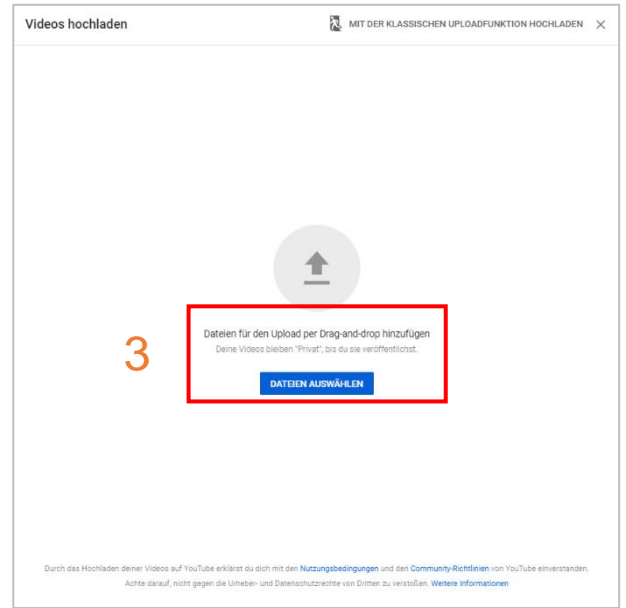

Eine Liste der verfügbaren Video- und Audiodateiformate kannst du hier finden: [https://sup](https://support.google.com/youtube/troubleshooter/2888402?visit_id=637269443110448179-2497949371&rd=1)[port.google.com/youtube/troubleshooter/2888402?visit\\_id=637269443110448179-](https://support.google.com/youtube/troubleshooter/2888402?visit_id=637269443110448179-2497949371&rd=1) [2497949371&rd=1](https://support.google.com/youtube/troubleshooter/2888402?visit_id=637269443110448179-2497949371&rd=1)

Nachdem ein Video ausgewählt wurde, können Informationen wie Titel (**1**), Beschreibung (**2**) und Thumbnails (Vorschaubild des Videos, **3**) festgelegt werden. Es kann außerdem eingestellt werden ob das Video ein Teil einer bereits bestehenden Playlist sein soll (**4**).

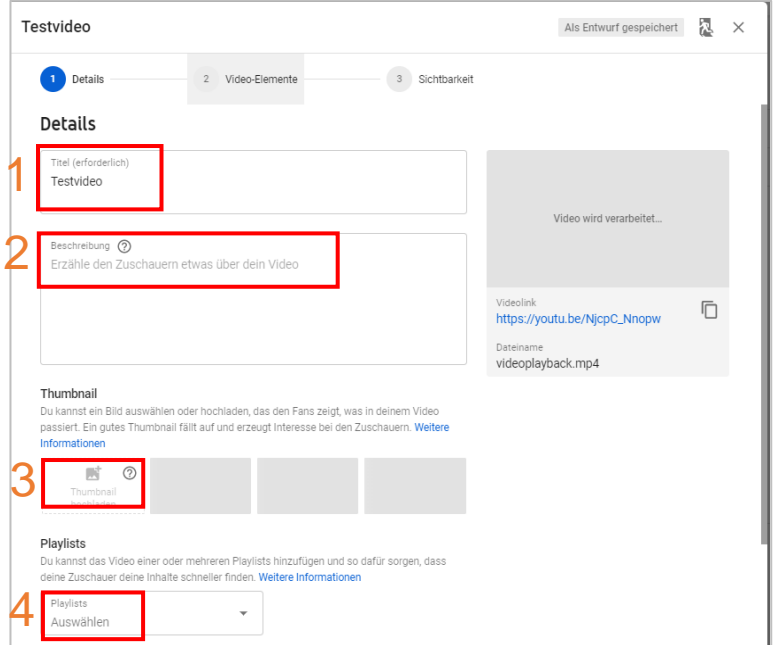

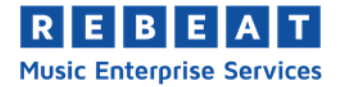

Aufgrund des COPPA Gesetzes (Children's Online Privacy Protection Act) ist es YouTube wichtig dein Video in zwei weitere Kategorien einzuteilen: Für Kinder gemacht oder nicht für Kinder gemacht (**5**). Beim Upload deines Videos **muss** eine Auswahl zwischen den zwei Optionen getroffen werden. Mit einem Klick auf "Weitere Optionen" lassen sich noch mehr Einstellungen vornehmen (**6**).

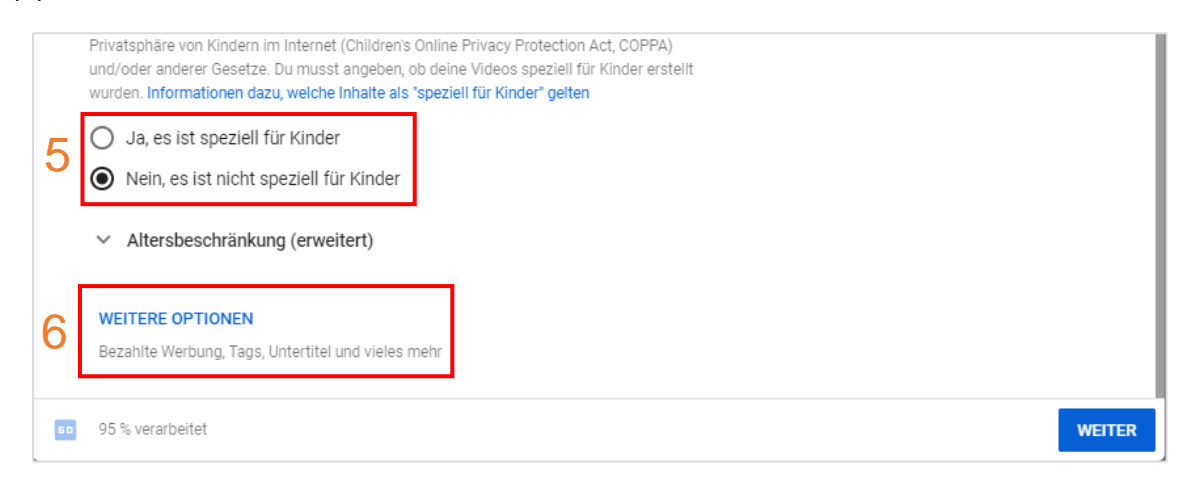

So lässt sich außerdem einstellen ob das Video nur für Zuschauer ab 18 Jahren geeignet ist (**7**), ob es bezahlte Werbung enthält (**8**) und es können Tags (Begriffe, die beim Finden deines Videos helfen können) eingegeben werden (**9**).

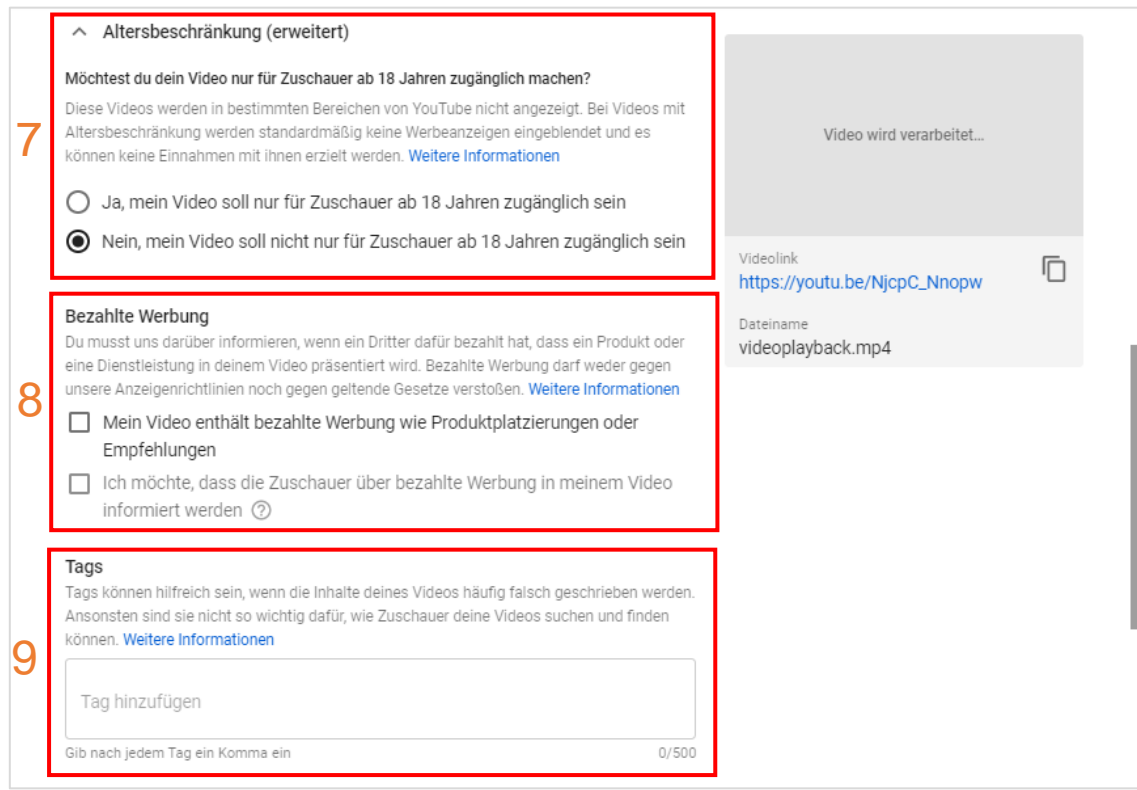

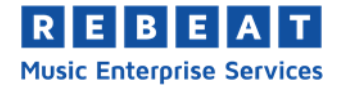

Weiterhin ist es möglich die Sprache des Videos auszuwählen und Untertitel hochzuladen (**10**), ein bestimmtes Datum und einen bestimmten Ort der Aufnahme des Videos festzulegen (**11**), eine bestimmte Lizenz anzugeben (Standard YouTube Lizenz oder Creative Commons, **12**), eine bestimmte Kategorie (wie z.B. Musik, Gaming, etc.) zuzuordnen (**13**) und Kommentareinstellungen zu bestimmen (**14**).

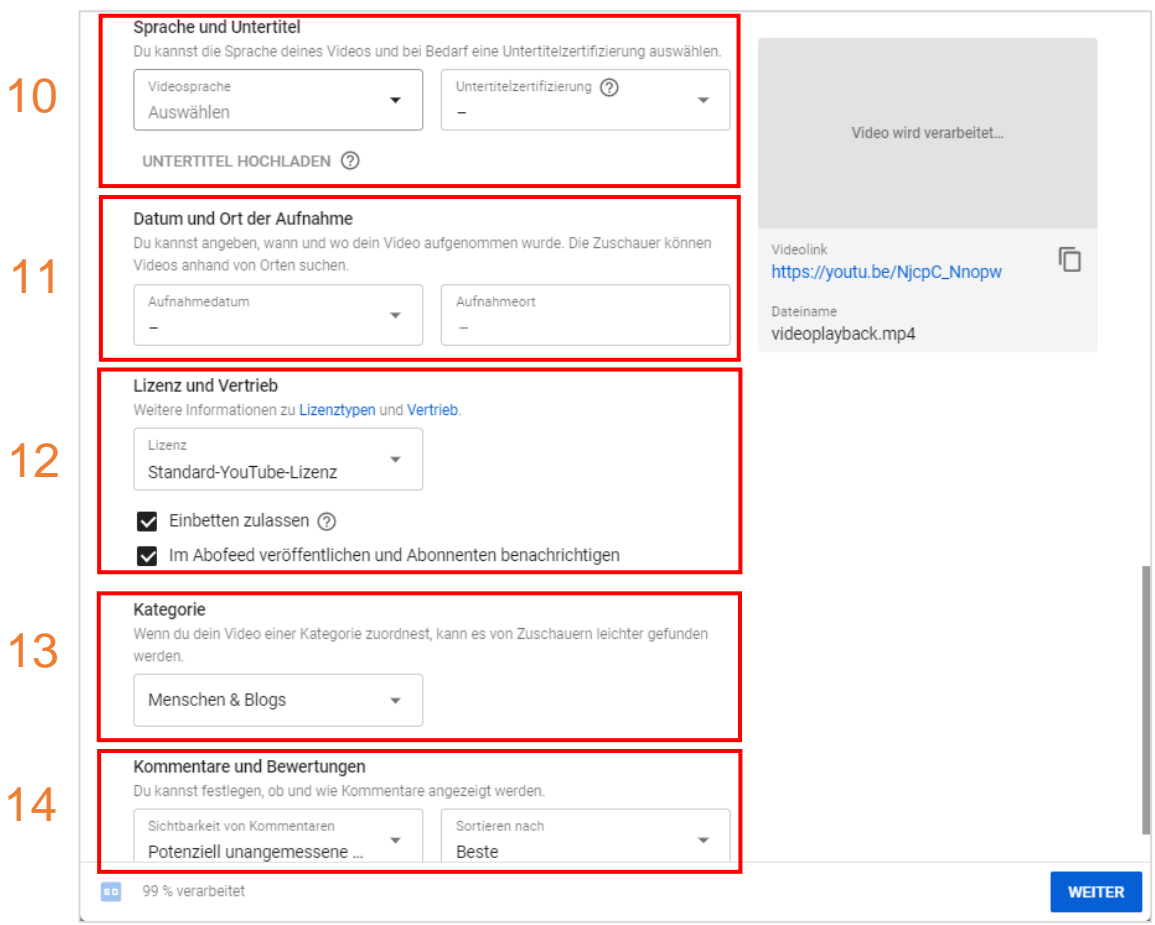

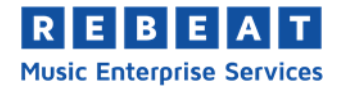

In Schritt zwei des Hochlade-Fensters kann man Abspann und Infokarten hinzufügen (**15**), in Schritt drei einstellen ob das Video privat, öffentlich oder nicht gelistet erscheinen soll (**16**). Nicht gelistet bedeutet, dass nur die Leute dein Video sehen können, denen du den Videolink zu deinem Video schickst. Es kann aber auch ein bestimmter Veröffentlichungszeitpunkt frei festgelegt werden (**17**).

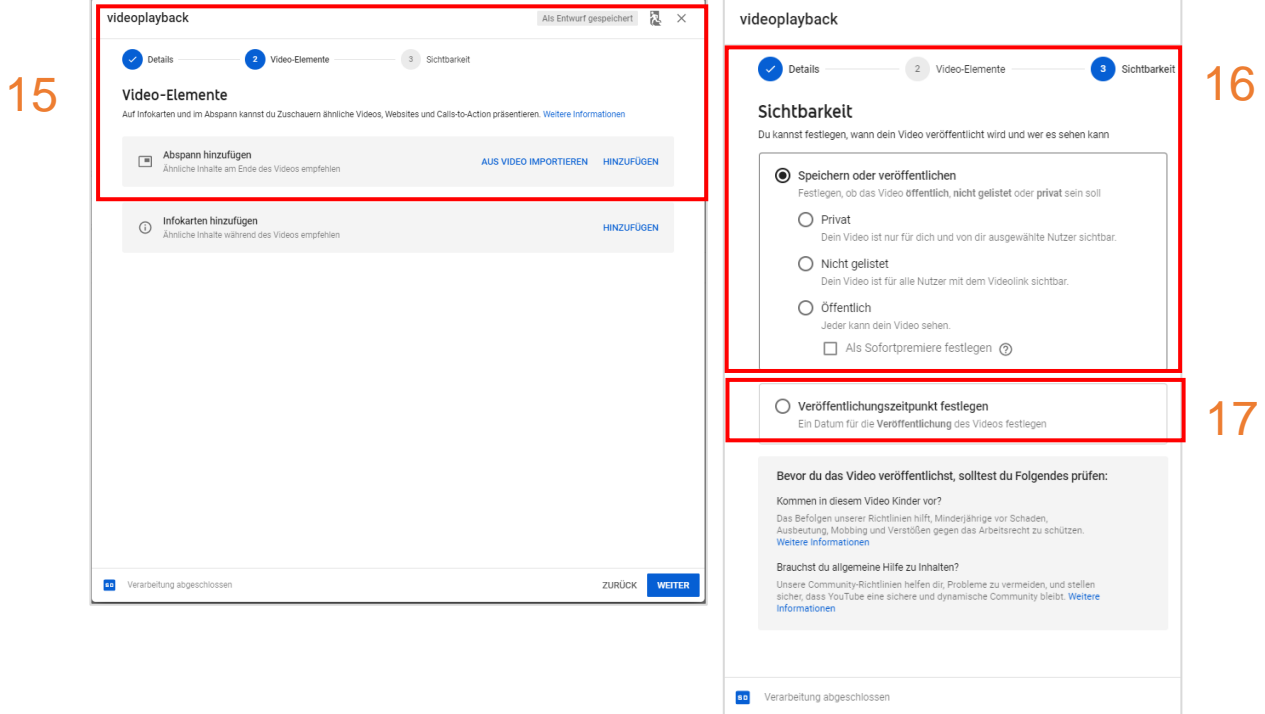

Wenn man nun das Fenster schließt, ist das Video sofort auf dem Kanal zu finden, sobald die Verarbeitung des Videos abgeschlossen ist. Es können nachträglich noch Informationen und Einstellungen bearbeitet werden. Wenn man mit der Maus über die Leiste mit den Videoinformationen navigiert, werden ein Bleistiftsymbol, das YouTube Logo und drei vertikale Punkte angezeigt (18).

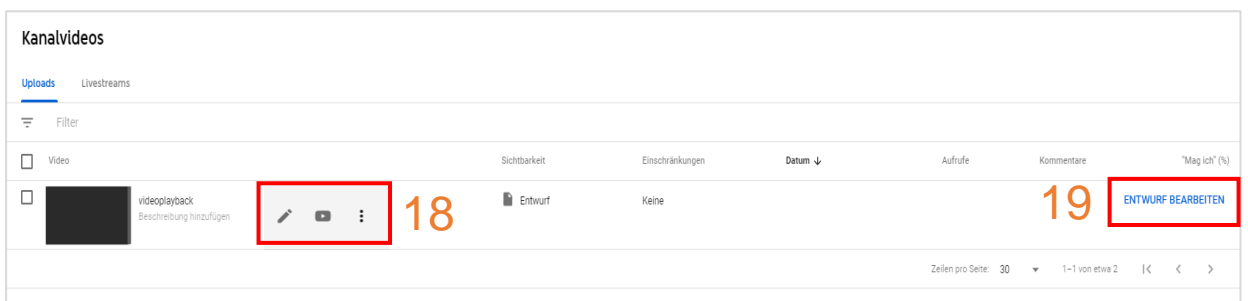

Mit dem Bleistiftsymbol lassen sich die oben beschriebenen Videodetails bearbeiten und mit Klick auf das YouTube Symbol wird ein neues Fenster geöffnet, in dem das Video abgespielt wird. Die drei Punkte geben einen noch mehr Optionen für das Video. Wenn man das Video erst als Entwurf gespeichert hat, lässt sich rechts auch "ENTWURF BEARBEITEN" auswählen (**19**).

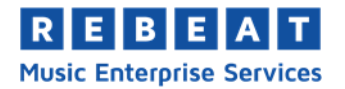

## **5. PLAYLIST ERSTELLEN**

Um eine Playlist zu erstellen, klickt man links in der Navigationsleiste auf Playlists und es wird ein neues Fenster geöffnet. Im neuen Fenster klickt man rechts oben auf "Neue Playlist" (**1**) und gibt dann einen beliebigen Titel ein (**2**).

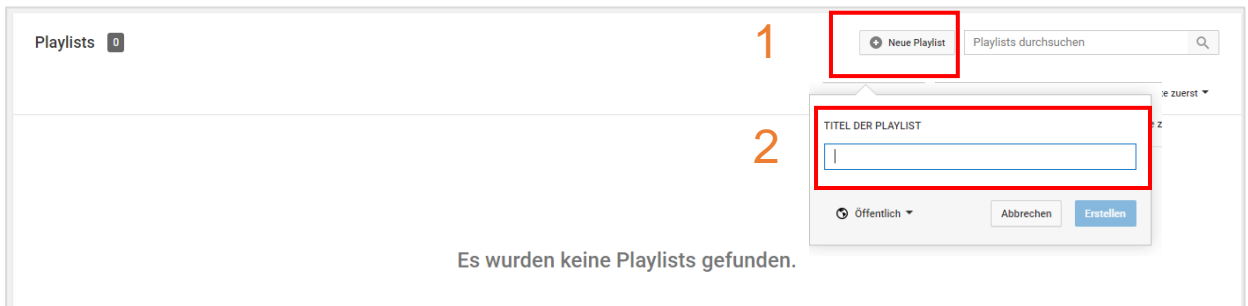

Es öffnet sich wieder ein neues Fenster, in dem man bestimmte Einstellungen für die Playlist vornehmen kann. Es lassen sich Titel bearbeiten (**3**), Beschreibung bearbeiten (**4**), die Playlist über einen Link teilen (**5**) und über die drei Punkte Videos hinzufügen, Mitarbeitererlaubnis festlegen, weitere Einstellungen vornehmen und die Playlist löschen (**6**). Sobald man unter 6 auf Playlist-Einstellungen klickt, wird wieder ein neues Fenster geöffnet. Dort lässt sich festlegen ob die Playlist auf anderen Webseiten "eingebettet", also angezeigt werden darf, und ob neu hinzugefügte Videos oben erscheinen sollen (**7**).

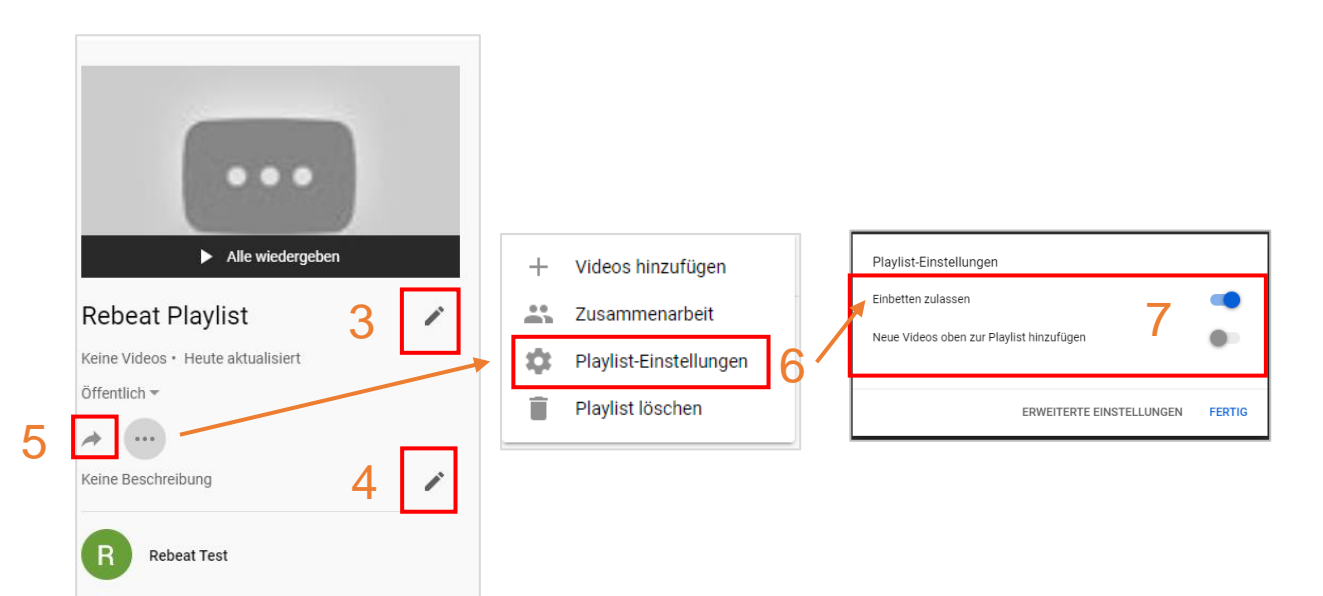

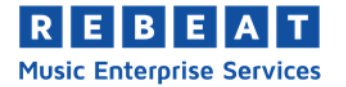

Mit Klick auf "ERWEITERTE EINSTELLUNGEN" wird abermals ein neues Fenster geöffnet. Dort lässt sich unter dem Reiter "Grundeinstellungen" die Datenschutzeinstellungen für die Playlist einstellen (öffentlich, nicht gelistet, privat, **8**) und welches Sortierungssystem in der Liste herrschen soll (**9**).

Unter dem Reiter "Automatisch hinzufügen" kannst du bestimmte Regeln vorgeben, mit deren Hilfe Videos, die diesen Regeln entsprechen, automatisch auf die Playlist hinzugefügt werden (**10**). Mit einem Klick auf "Speichern" wird das Fenster geschlossen und die Übersichtsseite der Playlist angezeigt.

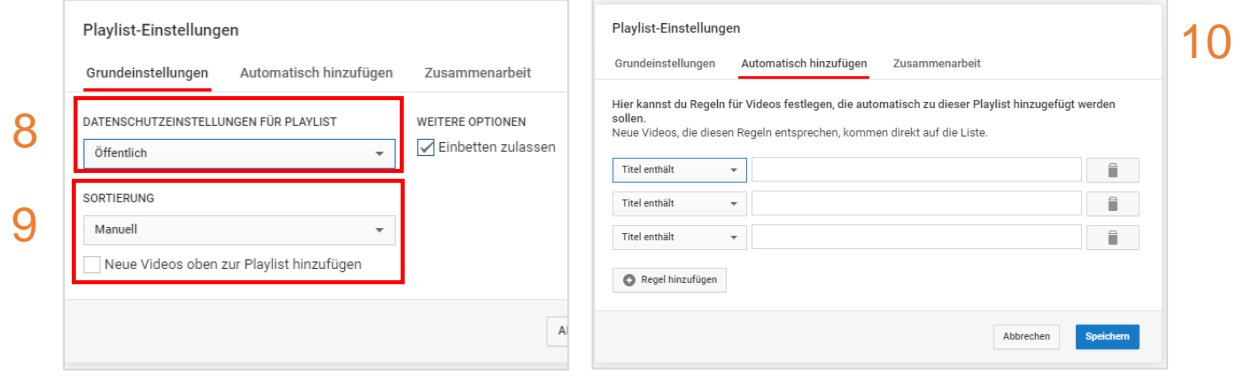

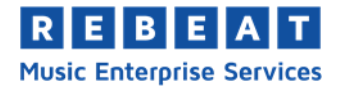

### **6. KANAL ANPASSEN**

Auf der Hauptseite seines Kanals gibt es die Schaltfläche "KANAL ANPASSEN" (**1**). Nach Klick gelangt man auf die Bearbeitungsseite, auf der es unter dem Punkt "Übersicht" die Schaltfläche "Abschnitt hinzufügen" gibt (**2**). Mit dieser Option kann man seine Kanalseite in bestimmte Abschnitte einteilen, in denen unterschiedliche Kategorien angezeigt werden können, wie z.B. beliebteste Videos, bestimmte Playlists, u.a. Unter den ausklappbaren Schaltflächen "Inhalt" (3) und "Layout" (**4**) lässt sich bestimmen, welchen Inhalt der Abschnitt haben soll und ob das Layout des Abschnitts horizontal oder vertikal sein soll.

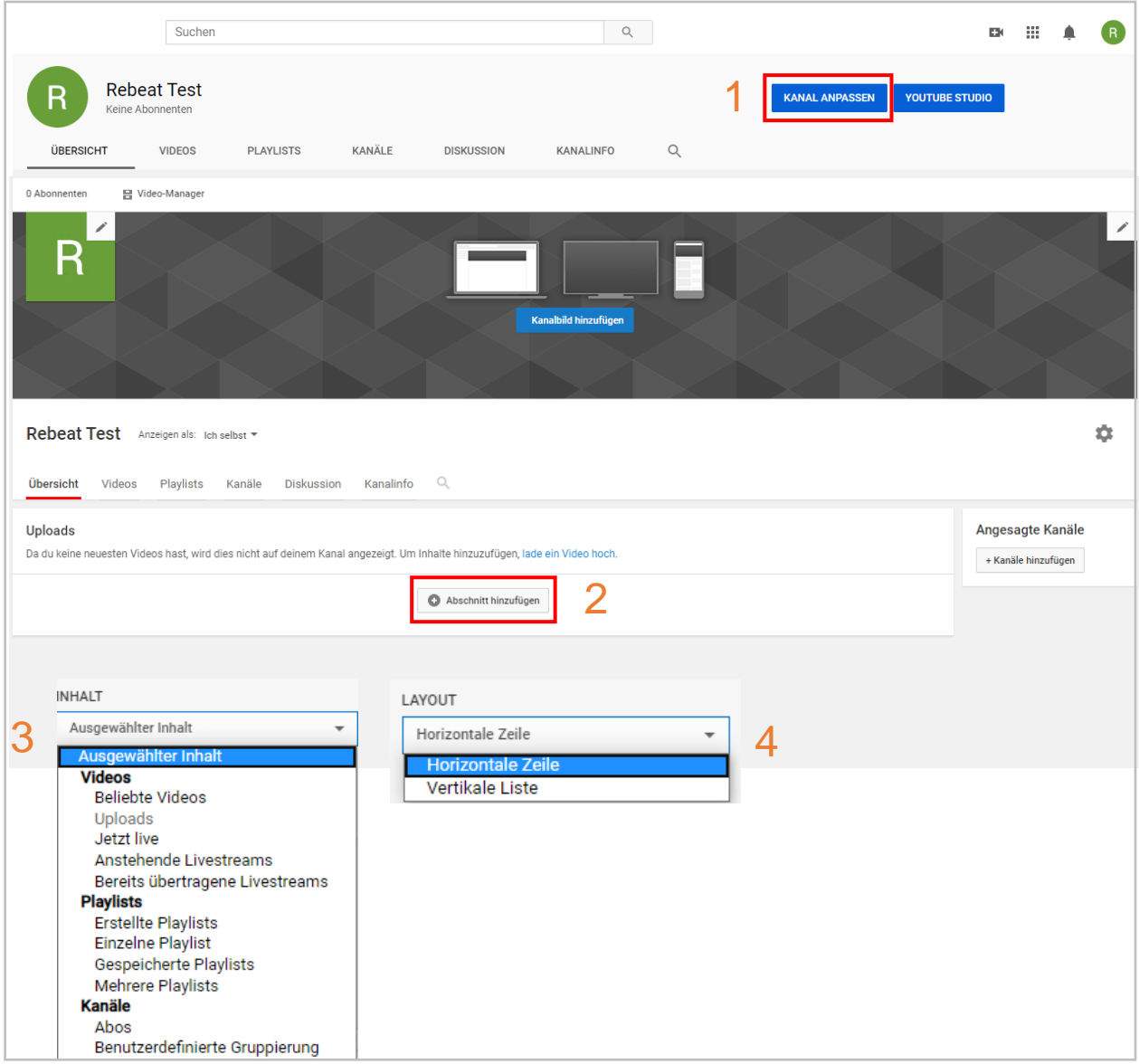

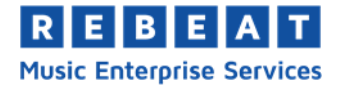

Sobald ein Video oder mehrere Videos hochgeladen wurden, gibt es auf derselben Seite die Option einen Kanaltrailer einzurichten (**5**). Der Kanaltrailer ist ein Video, das sofort für einen neuen Besucher auf deinem Kanal sichtbar ist. Dieses Feature wurde bereitgestellt, damit du dich und deinen Kanal kurz und knapp präsentieren kannst. Rechts an der Seite kann man den Besuchern deines Kanals außerdem eine Liste an angesagten Kanälen präsentieren, um eigene Favoriten oder vielleicht Partnerschaften zu unterstützen (**6**).

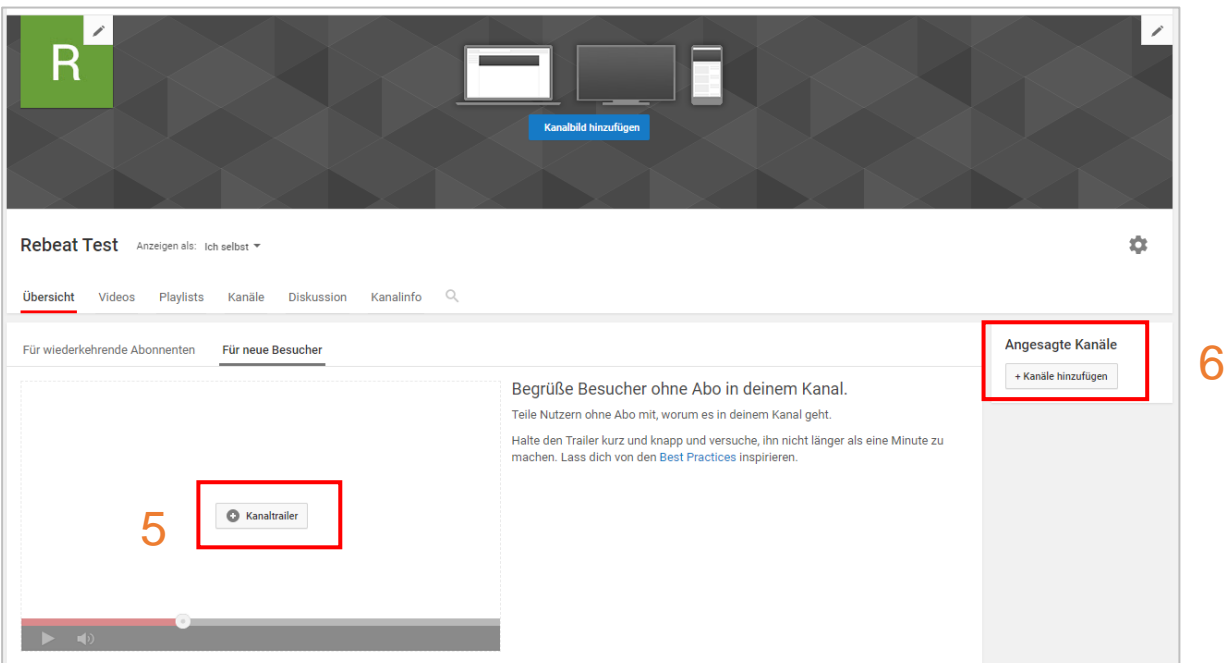